# <span id="page-0-0"></span>**Digital Fax**

## Guide utilisateur

## inclus dans Imagicle UCX Suite

Ver. Spring 2024

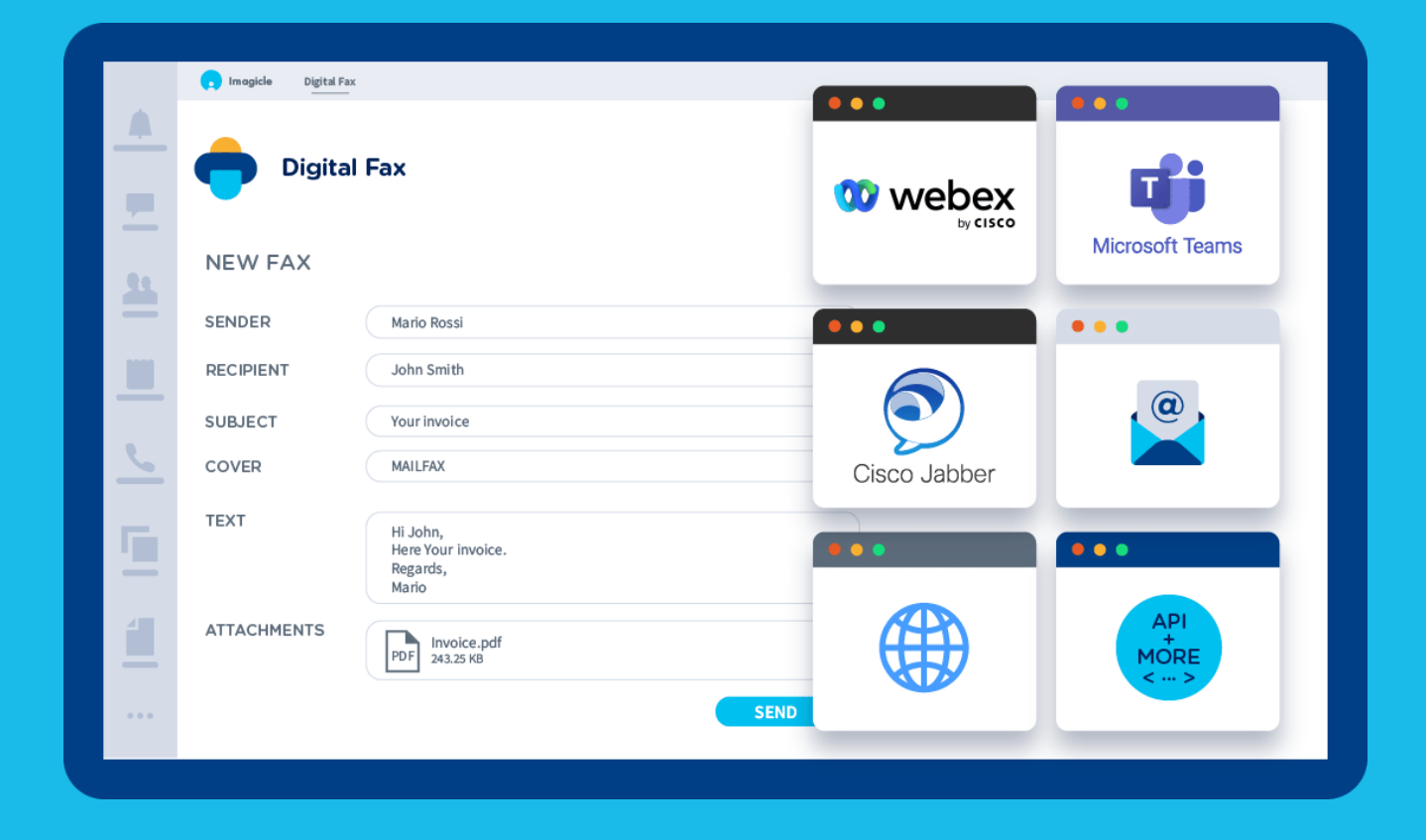

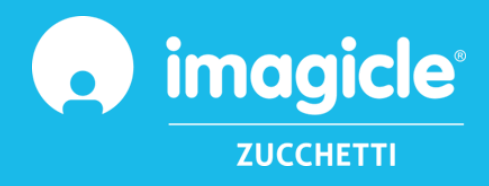

Ce document n'a qu'une vocation purement informative et ne peut pas être considéré comme un document ou une spécification de nature contractuelle.

<sup>©</sup> Copyright 2010-2024 Imagicle Spa – Tous droits réservés. Imagicle et le logo Imagicle sont des marques déposées d'Imagicle spa. Toutes les autres marques appartiennent à leurs propriétaires respectifs. Les spécifications et informations contenues dans ce document peuvent être modifiées sans préavis.

Les images contenues dans ce document sont fournies à titre de référence uniquement, les produits peuvent différer. Bien que nous ayons mis en œuvre tous nos efforts pour assurer la plus grande précision du contenu de ce document, nous ne sommes pas à même de garantir son exactitude absolue en raison des mises à jour et des développements constants de nos applications. Imagicle spa décline par conséquent toute responsabilité en cas d'erreurs ou d'omissions.

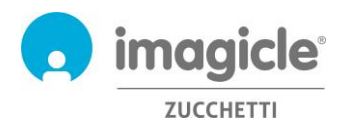

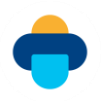

## Table des matières

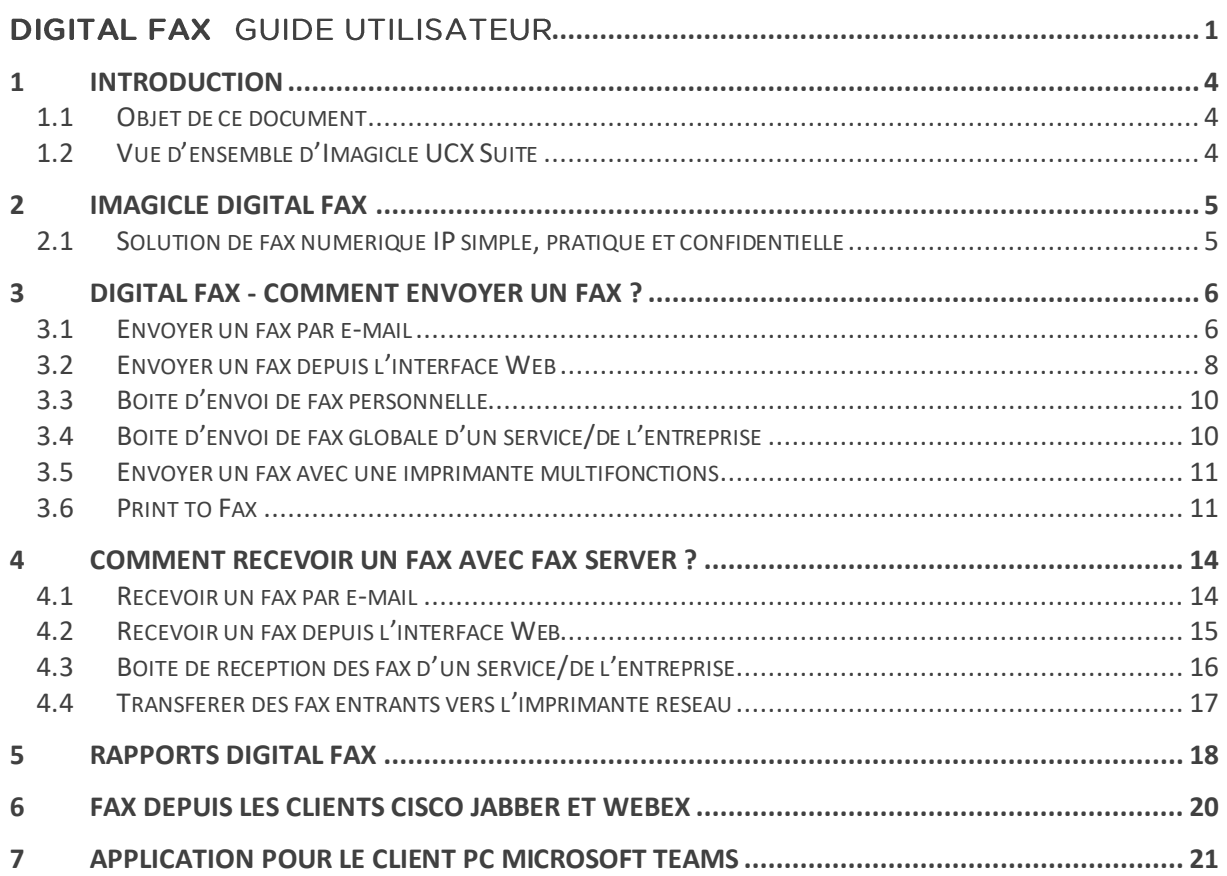

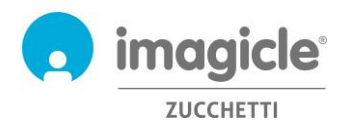

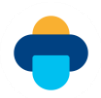

## <span id="page-3-0"></span>1 Introduction

## <span id="page-3-1"></span>1.1 Objet de ce document

Ce manuel a été rédigé pour permettre aux utilisateurs d'Imagicle Digital Fax d'envoyer, de recevoir et de parcourir des fax ainsi que de générer des rapports sur leur trafic personnalisables grâce à une sélection de filtres en vue d'obtenir exactement les données dont ils ont besoin.

Imagicle Digital Fax offre de multiples moyens d'accès aux fonctionnalités du fax :

- interface Web
- Jabber for Desktop/Mobile
- Webex Desktop
- Microsoft Teams client
- client e-mail
- imprimante multifonctions
- pilote virtuel print2fax

Chaque utilisateur peut utiliser ses informations de connexion LDAP/Active Directory personnelles pour se connecter à Imagicle Digital Fax sans qu'il ne soit nécessaire d'apprendre de nouveaux identifiants ou mots de passe.

L'accès est entièrement géré via une interface Web intuitive et facile à utiliser, disponible en six langues : anglais, allemand, français, espagnol, arabe et italien.

### <span id="page-3-2"></span>1.2 Vue d'ensemble d'Imagicle UCX Suite

Digital Fax est inclus dans UCX Suite, une suite d'applications de pointe consolidant et simplifiant l'offre de collaboration existante.

Imagicle UCX Suite répond aux besoins des organisations, quelle que soit leur échelle, en assurant une expérience exceptionnelle à l'ensemble des utilisateurs, depuis leurs clients Jabber Desktop et mobiles, téléphones IP et navigateurs.

Toutes les applications sont accessibles à partir d'une interface Web facile à utiliser : Call Analytics, Contact Manager, Attendant Console, Advanced Queueing, Auto Attendant, Call Recording et bien plus encore.

L'interface Web donne naissance à un environnement intégré unique permettant d'accéder à toutes les fonctionnalités en ne se connectant qu'une seule fois.

Dans un environnement multisite international, chaque utilisateur dispose d'un accès localisé au serveur Imagicle dans sa propre langue.

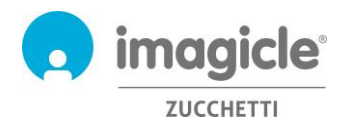

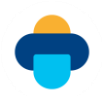

## <span id="page-4-0"></span>2 Imagicle Digital Fax

## <span id="page-4-1"></span>2.1 Solution de fax numérique IP simple, pratique et confidentielle

Avec Digital Fax, vous pouvez envoyer et recevoir des fax directement à partir de votre ordinateur, via e-mail ou une interface Web, en imprimant un document ou en utilisant le nouveau gadget pour Jabber. Vous pouvez également gérer les fax depuis n'importe où à l'aide de votre smartphone ou tablette et, si certains de vos collègues vivent encore dans le passé, ils peuvent continuer à envoyer et recevoir des fax via l'imprimante multifonctions du réseau.

Digital Fax change radicalement la manière dont vous envoyez et recevez vos fax, ceci sans qu'aucune formation ne soit nécessaire. Vous pouvez commencer à travailler immédiatement, en utilisant les outils dont vous avez déjà l'habitude. C'est aussi facile que d'imprimer un document ou que d'envoyer et de recevoir un email.

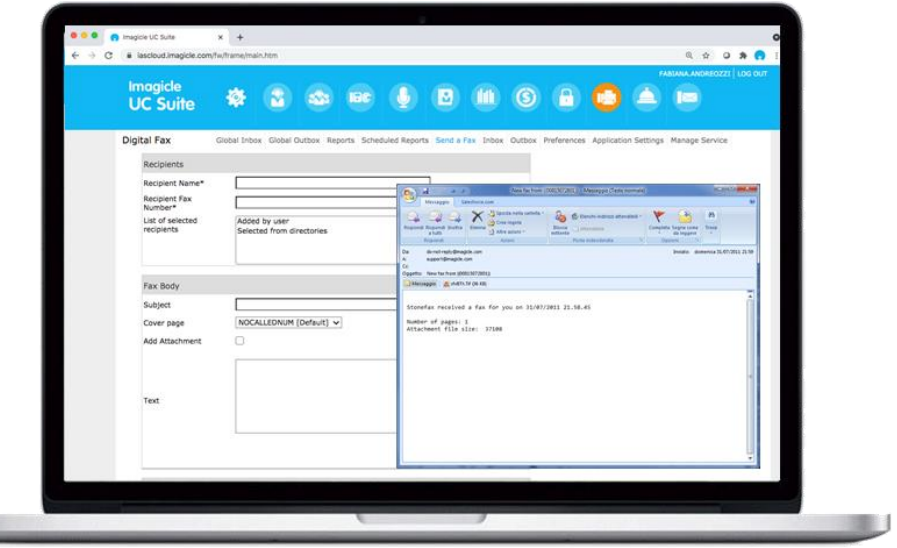

Les fax arrivent dans votre boîte de réception personnelle et sur le portail Web dédié et sont envoyés depuis ceux-ci, où que vous soyez.

Aucun papier ne doit être imprimé et archivé, finis les consommables et le temps perdu à gérer l'entretien du fax. Plus rapide, plus intelligent, plus facile et plus écologique !

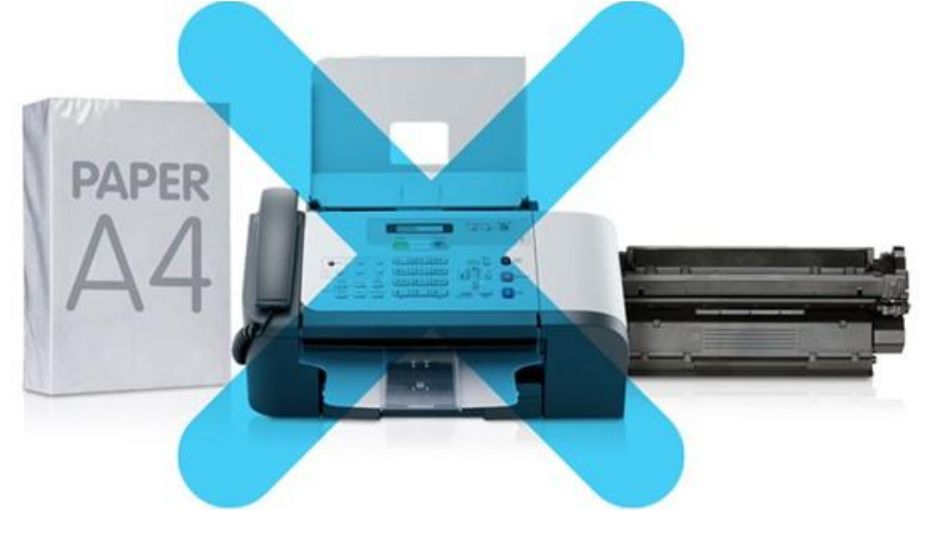

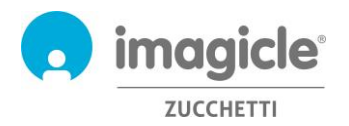

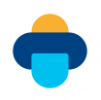

## <span id="page-5-0"></span>3 Digital Fax - Comment envoyer un fax ?

Digital Fax permet d'envoyer des fax de 8 manières différentes :

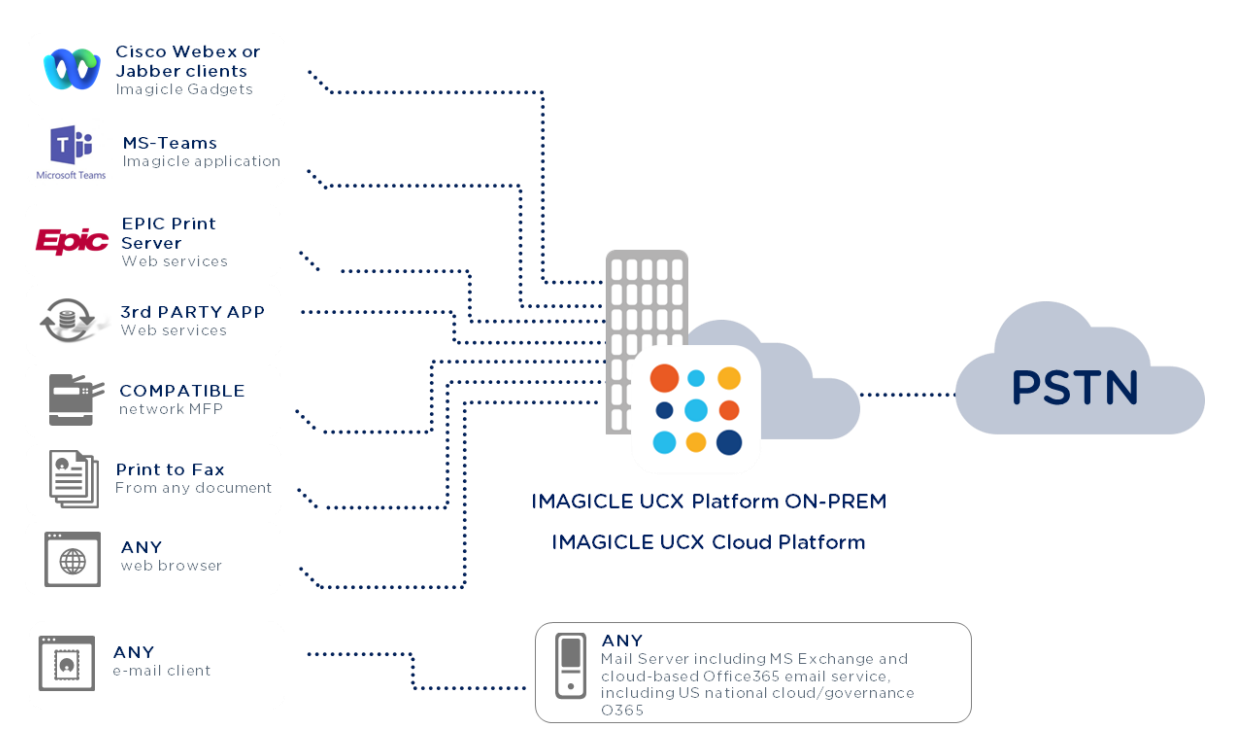

### <span id="page-5-1"></span>3.1 Envoyer un fax par e-mail

Digital Fax permet d'envoyer un fax directement depuis le client e-mail de votre ordinateur de bureau/portable.

Il vous suffit d'envoyer un e-mail standard à digitalfax@mycompany.com (demandez l'adresse e-mail correcte à l'administrateur réseau de votre entreprise).

Digital Fax recevra votre e-mail, le convertira au format fax et l'enverra au destinataire sélectionné. La notification de transmission du fax vous sera envoyée à votre adresse e-mail personnelle.

Pour envoyer un fax, suivez la procédure suivante :

- o Saisissez digitalfax@mycompany.com dans le champ « À : »
- o Indiquez le numéro de fax du destinataire dans le champ « Objet » 06123456
- o Ajoutez du texte dans le corps de l'e-mail et/ou une pièce jointe
- o Envoyez l'e-mail.

Le nom du destinataire peut également être ajouté dans le champ Objet. Dans ce cas, le numéro de fax doit être placé après le nom du destinataire, entre parenthèses : Joseph White ((06123456))

Le texte de l'e-mail sera utilisé comme corps du fax. En outre, vous pouvez ajouter tout type de documents (même méthode de glisser-déposer que pour un e-mail standard) à envoyer comme corps du fax. L'envoi d'e-mails via Digital Fax permet d'ajouter plusieurs pièces jointes dans la même transmission. Formats de fichiers autorisés : doc, docx, gif, jpeg, jpg, pdf, png, rtf, tif, tiff, txt, xls, xlsx.

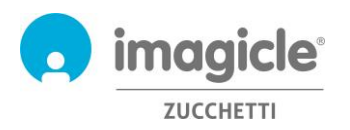

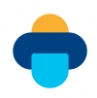

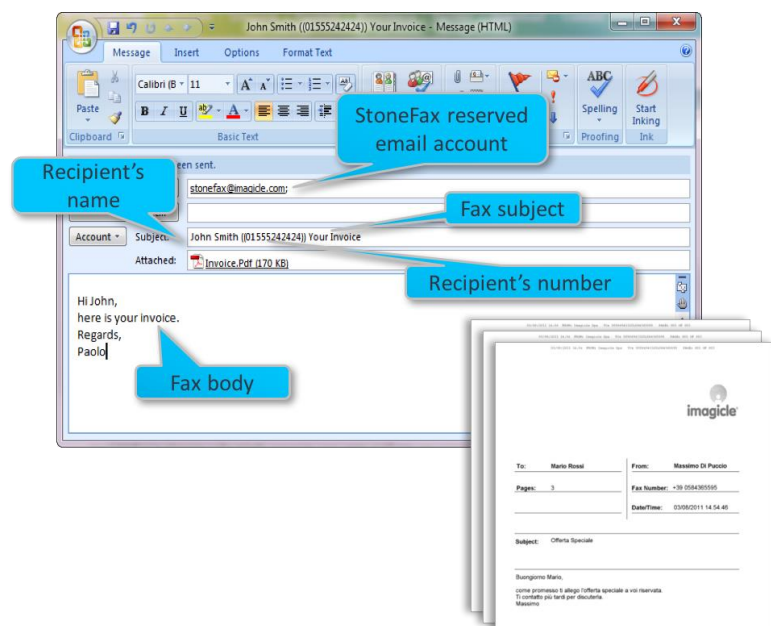

Il est également possible d'envoyer un fax en indiquant le numéro du destinataire directement dans le champ « À : ». Par exemple : 123456789@digitalfax.mycompany.com (cette option doit être activée par l'administrateur de vos e-mails).

Certaines **options spéciales** sont également disponibles, séparées par un point-virgule :

- o Saisir un objet pour le fax : si vous avez besoin d'indiquer un objet, vous pouvez l'ajouter après le numéro de fax. Joseph White ((012345678)) Confirmation de commande. Il sera imprimé sur la page de garde.
- o Envoyer à plusieurs destinataires :
	- o 12345678; 222333444; 555222333
	- o Mary Smith ((12345678)); Joseph White ((87654321))
	- o Ou vous pouvez envoyer un fax à tous les contacts figurant dans un annuaire Speedy (notre solution de gestion centralisée des annuaires d'entreprise) ((directoryname))
- o Sélectionner une page de garde disponible : CoverPage((URGENT.COV)). Demandez à votre administrateur quelles sont les pages de garde disponibles ou faites défiler la liste du menu déroulant Corps du fax sur http://Fax Server.mycompany.com
- o Différer l'envoi : SendAt((14:30))

### Par exemple, Joseph White ((012345678)) Confirmation de commande; CoverPage((URGENT.COV)); SendAt((14:30))

Si vous ne vous souvenez pas de toutes les options spéciales, envoyez un e-mail à digitalfax@mycompany.com avec aide en objet. Digital Fax vous renverra un e-mail contenant toutes les options disponibles.

REMARQUE : Tout préfixe parasite ajouté à l'objet de l'e-mail par le serveur d'e-mail, non inclus dans les options spéciales ci-dessus, entraîne un échec de la transaction de fax. Si tel est le cas, veuillez contacter le support technique d'Imagicle pour plus d'informations.

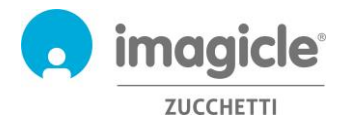

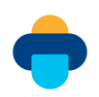

## <span id="page-7-0"></span>3.2 Envoyer un fax depuis l'interface Web

Digital Fax vous permet d'envoyer des fax à partir d'une interface Web intuitive.

Il vous suffit d'ouvrir un navigateur web compatible comme Edge, Firefox, Chrome ou Safari et de saisir le nom ou l'adresse IP du serveur Imagicle. La page de connexion à Imagicle Suite apparaîtra :

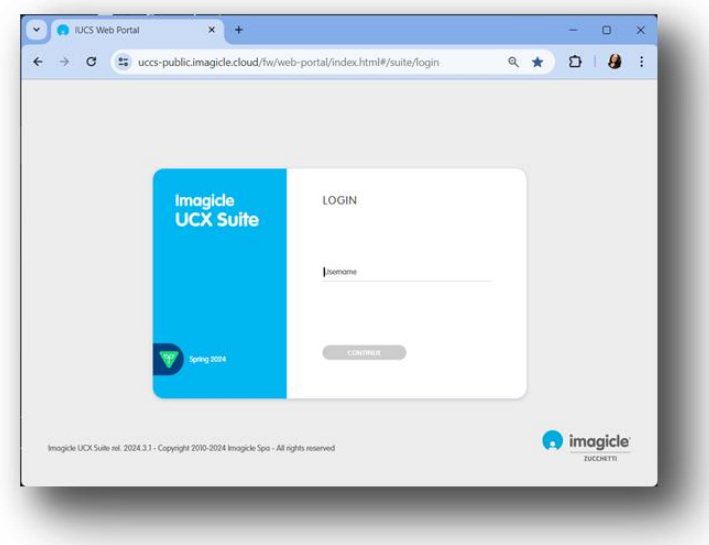

Un assistant vous guidera à travers les différentes étapes de l'envoi rapide de fax.

Une fois connecté, le menu principal d'Imagicle Suite s'affiche et présente toutes les applications à disposition des utilisateurs. Cliquez sur l'icône « Digital Fax » pour accéder aux pages Digital Fax puis sélectionnez « Envoyer un fax ».

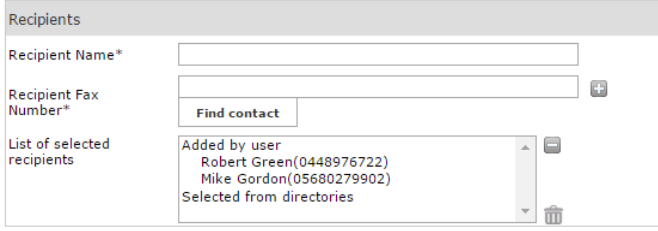

#### **Données des destinataires**

Vous devez saisir manuellement le nom et le numéro du destinataire ici. Cliquez sur **+** pour ajouter un destinataire à votre liste d'envoi. Vous pouvez ajouter plusieurs destinataires.

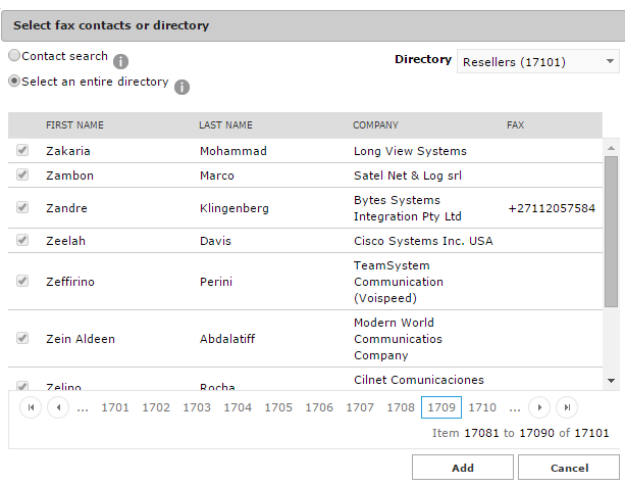

Vous pouvez également ajouter un destinataire en le sélectionnant à partir des annuaires d'entreprise (synchronisés par Speedy, notre solution de gestion centralisée des annuaires) en cliquant sur **+**. Une fenêtre s'affiche pour vous permettre de chercher un contact dans les annuaires de l'entreprise par son prénom, nom, entreprise. Vous pouvez même envoyer un fax à l'ensemble d'un annuaire (clients, fournisseurs, etc.). Cette fonctionnalité est très utile pour les campagnes publicitaires, les promotions, les communications, etc. Il est également possible, lorsque vous recherchez un contact fax, de limiter la recherche à un annuaire donné.

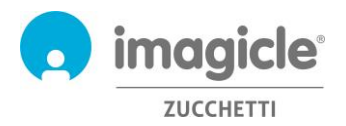

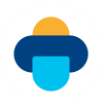

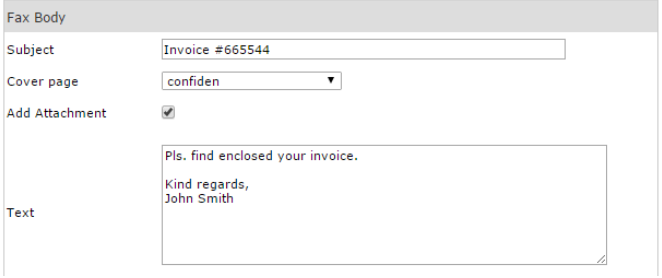

#### **Digital Fax**

Global Inbox Global Outbox Send a Fax Inbox Outbox Preferences

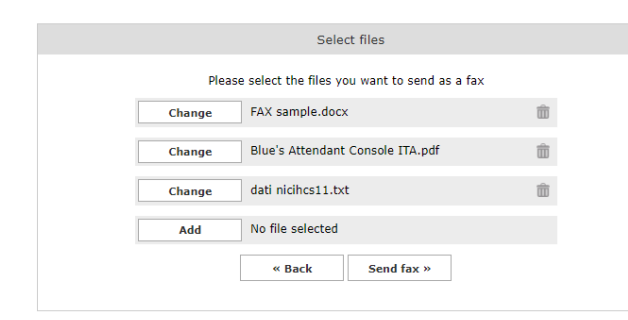

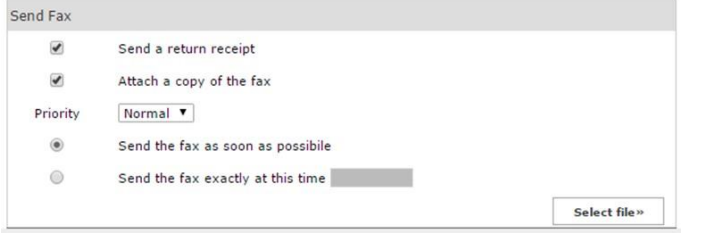

### **Corps du fax**

Cette section vous permet de saisir l'objet du fax à ajouter sur la page de garde du fax que vous pouvez sélectionner depuis le menu déroulant. Vous pouvez par ailleurs ajouter manuellement du texte supplémentaire dans le corps du fax ou y joindre un fichier.

#### **Ajouter une pièce jointe**

Si vous cochez la case « Ajouter une pièce jointe », le bouton situé en bas de l'écran passera d'« Envoyer le fax » à « Sélectionner un fichier ». En cliquant sur celui-ci, vous pouvez parcourir votre disque et choisir le fichier à envoyer comme corps du fax. Vous pouvez joindre de multiples documents : doc, docx, gif, jpeg, jpg, pdf, png, rtf, tif, tiff, txt,

xls, xlsx.

#### **Options supplémentaires**

Cette section vous permet de :

- recevoir une notification de transmission de

fax directement dans votre messagerie e-mail

- joindre une copie du fax à ladite notification

- sélectionner une priorité : faible-normale-

élevée

- envoyer un fax instantanément

- choisir une transmission différée du fax

Une fois toutes les données saisies, il vous suffit de cliquer sur « Envoyer le fax » pour placer votre transmission dans la file d'attente.

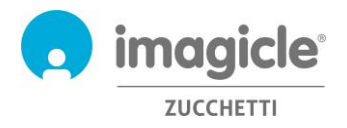

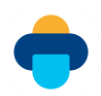

### <span id="page-9-0"></span>3.3 Boîte d'envoi de fax personnelle

Vous pouvez à tout moment vérifier le statut actuel de vos fax sortants en cliquant sur « Boîte d'envoi ». Vous pouvez voir ici une liste détaillée de tous vos fax sortants et déjà envoyés : statut, nom et numéro du destinataire, objet, date et heure d'envoi, date de fin de la transmission, identifiant du document et nom du PC d'envoi.

La colonne « Détail du statut » fournit des informations supplémentaires utiles sur les éventuelles erreurs de transmission.

Lorsque votre liste comprend beaucoup d'éléments, vous pouvez améliorer et accélérer votre recherche en appliquant des filtres personnalisés.

Vous pouvez :

- o télécharger les fax envoyés au format TIFF ou PDF
- o effacer les fax
- o transférer un fax

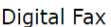

Global Inbox Global Outbox Send a Fax Inbox Outbox Preferences

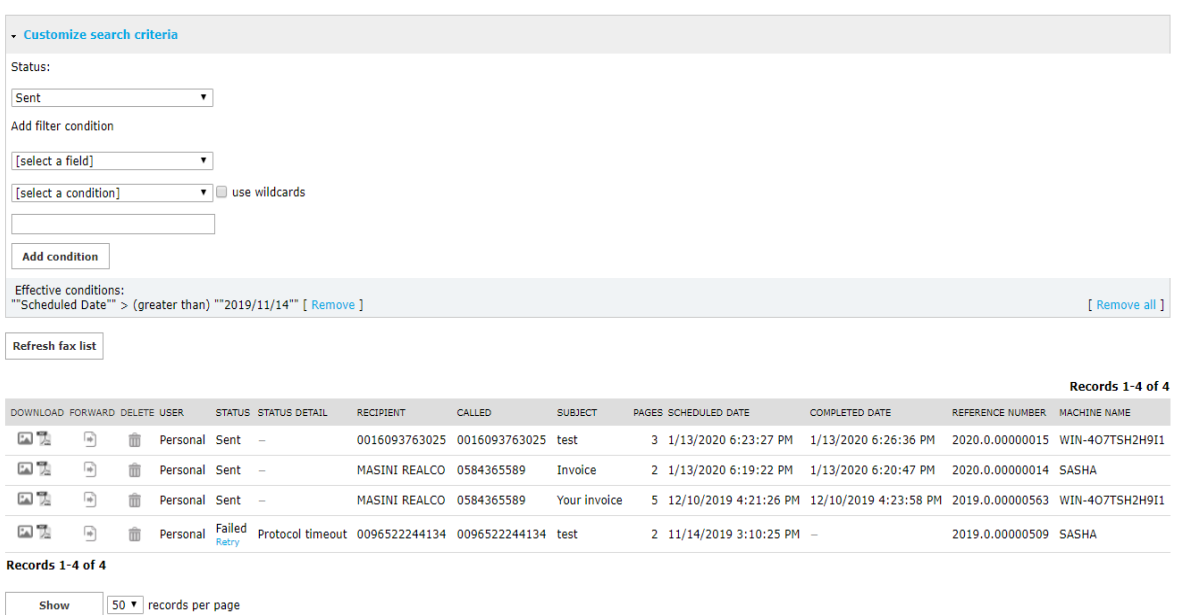

## <span id="page-9-1"></span>3.4 Boîte d'envoi de fax globale d'un service/de l'entreprise

Si vous êtes administrateur ou que vous gérez les fax d'un service, vous avez également accès à la « Boîte d'envoi globale » où vous trouverez une liste de tous les documents envoyés à l'échelle de l'entreprise/du service.

Pour chaque fax envoyé, vous pouvez voir les détails suivants : statut, nom et numéro du destinataire, date/heure d'envoi, date de fin de la transmission, identifiant du document et nom du serveur Imagicle.

Il est possible d'effectuer une recherche rapide de transmissions par fax spécifiques en appliquant facilement des filtres personnalisés.

Vous pouvez :

- o effacer une transmission de fax individuelle
- o exporter une liste dans un fichier csv ou Excel
- o effacer toute une liste de la base de données

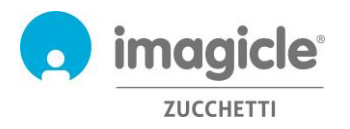

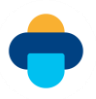

Global Inbox Global Outbox Send a Fax Inbox Outbox Preferences **Digital Fax** 

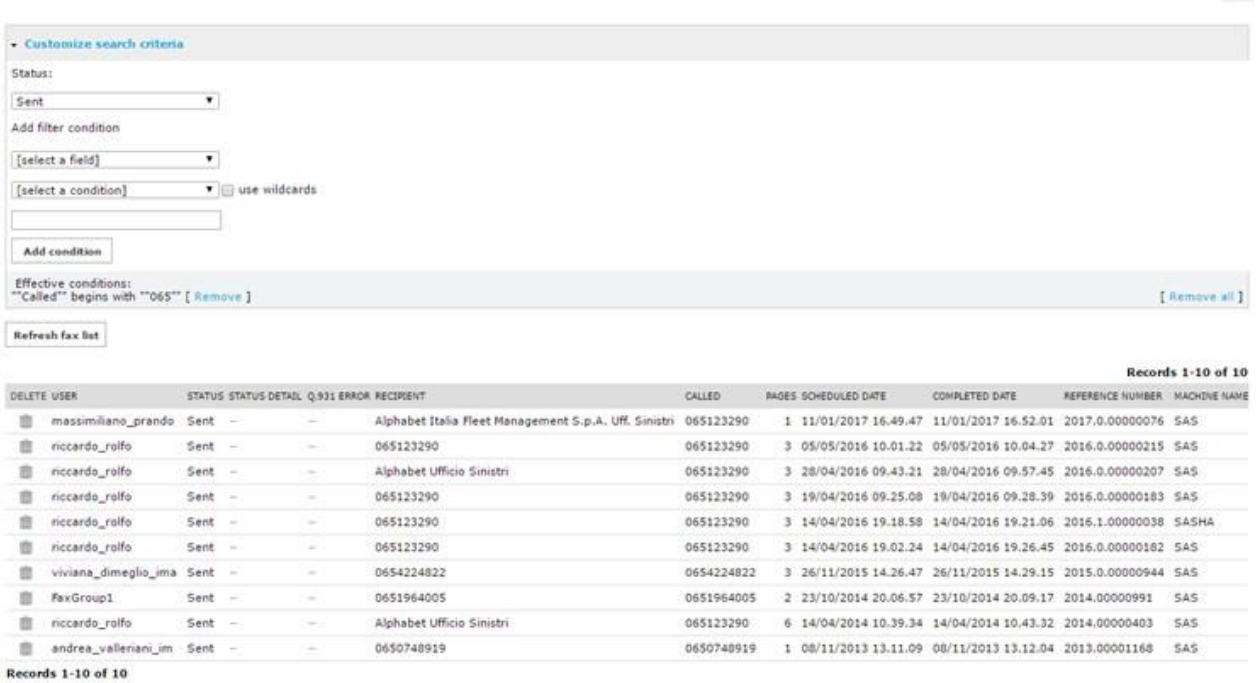

<span id="page-10-0"></span>Show 50 v records per page

### 3.5 Envoyer un fax avec une imprimante multifonctions

Avec un scanner réseau, une station de capture de documents et une imprimante réseau multifonctions, il est possible d'envoyer des documents papier à l'aide de Digital Fax, lesquels sont archivés et notifiés par e-mail.

L'envoi de fax est facile et rapide : il vous suffit de placer des feuilles de papier dans le scanner, d'appuyer sur le bouton « fax » et de saisir le numéro du destinataire :

- o Les feuilles scannées sont envoyées à Digital Fax via e-mail (mode Fax Internet)
- o Digital Fax renvoie une notification à l'adresse e-mail associée à l'imprimante multifonctions
- o Si votre imprimante multifonctions permet l'authentification de l'utilisateur, le fax sera envoyé par l'utilisateur concerné et la notification sera envoyée à l'adresse e-mail concernée.

Pour les modèles d'imprimantes ne figurant pas dans notre liste de compatibilité, vous pouvez toujours utiliser le mode standard d'envoi par e-mail : le document est scanné et envoyé à digitalfax@mycompany.com en saisissant le numéro de fax du destinataire dans le champ objet.

### <span id="page-10-1"></span>3.6 Print to Fax

Si vous utilisez Digital Fax depuis un PC et êtes habilité à envoyer des fax, vous pouvez vous servir de la fonctionnalité Print to Fax d'Imagicle pour envoyer des fax depuis n'importe quelle application. Il vous suffit de sélectionner l'option « Imprimer » et de sélectionner l'imprimante virtuelle « Imagicle print2fax ». La boîte de dialogue de l'imprimante correspondante affiche le document actuellement sélectionné en vue d'une impression et vous permet d'ajouter manuellement plusieurs documents en cliquant avec le bouton droit ou en faisant glisser plusieurs fichiers dans la fenêtre « Documents à envoyer ». Si vous ajoutez plusieurs documents, vous pouvez sélectionner la modalité d'envoi à l'aide des boutons suivants :

- Envoyer en tant que fax unique : tous les documents sont envoyés en une seule transaction de fax dans l'ordre où vous les avez ajoutés.
- Envoyer individuellement : chaque document soumis est envoyé séparément et une page de garde est ajoutée à chaque transaction

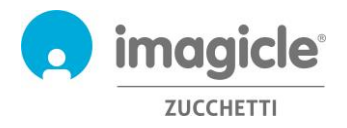

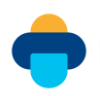

La même boîte de dialogue vous invite à ajouter un ou plusieurs destinataires (que vous pouvez saisir manuellement ou extraire d'un annuaire), une page de garde par défaut et une adresse e-mail facultative à laquelle recevoir les notifications relatives aux opérations du fax. Voir les exemples ci-après :

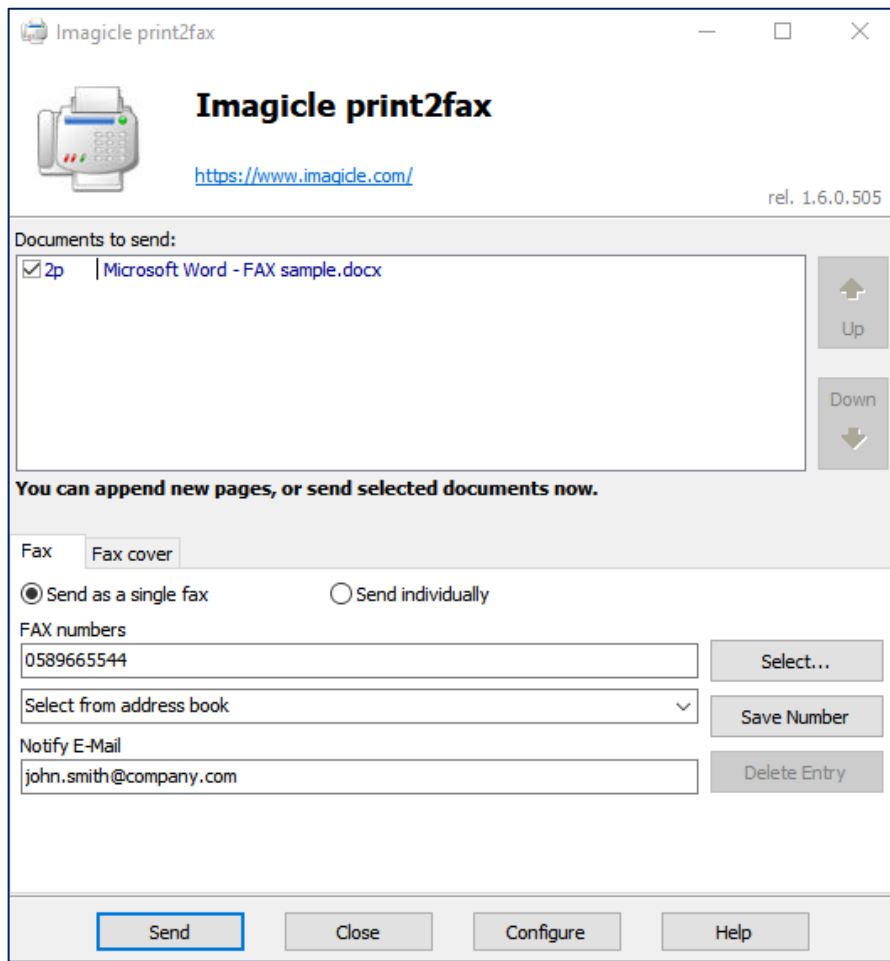

L'onglet Page de garde du fax permet de remplacer le nom, l'objet et les commentaires, qui peuvent être directement ajoutés dans la boîte de dialogue :

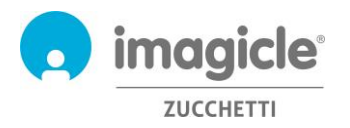

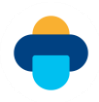

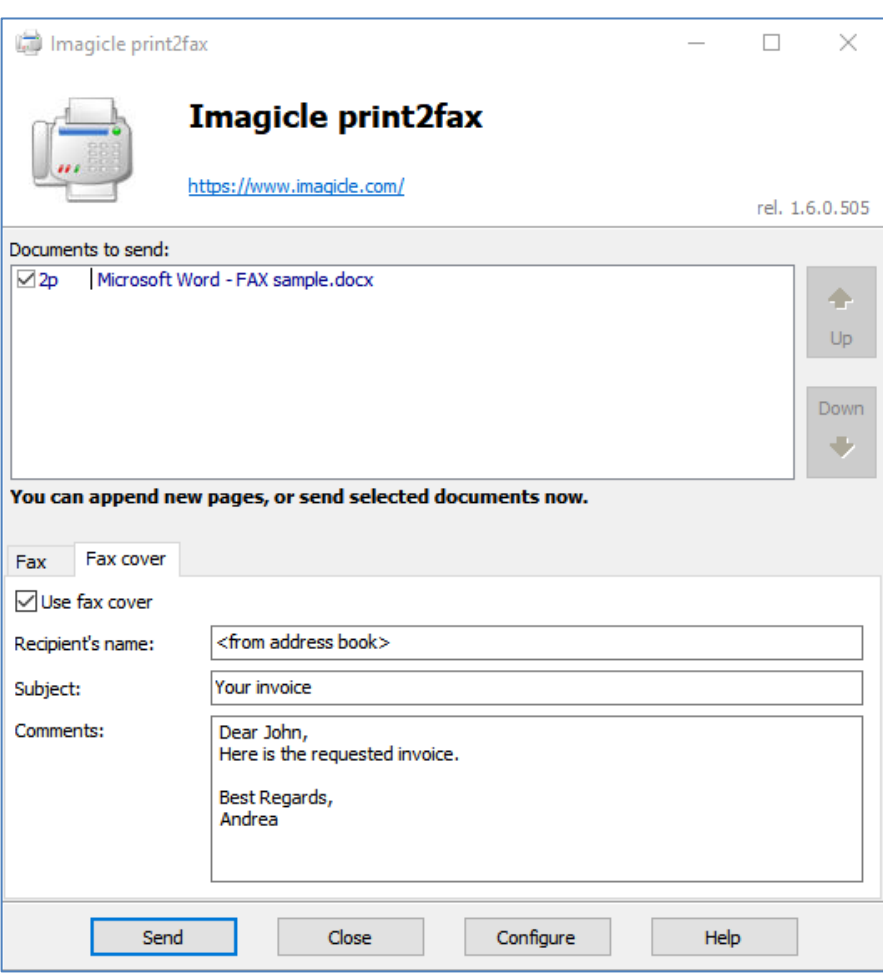

Veuillez vous assurer que les informations d'identification personnelles sont dûment renseignées dans les options « Configurer », faute de quoi la transaction de fax sera refusée. Pour plus de détails, veuillez consulter la base de connaissances à ce sujet [: https://www.imagicle.com/kb#/kb/print-to-fax\\_81.html.](https://www.imagicle.com/kb#/kb/print-to-fax_81.html)

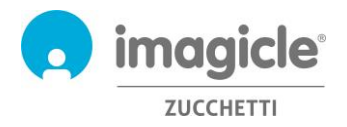

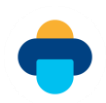

## <span id="page-13-0"></span>4 Comment recevoir un fax avec Fax Server ?

Digital Fax prend en charge 7 méthodes de réception de fax :

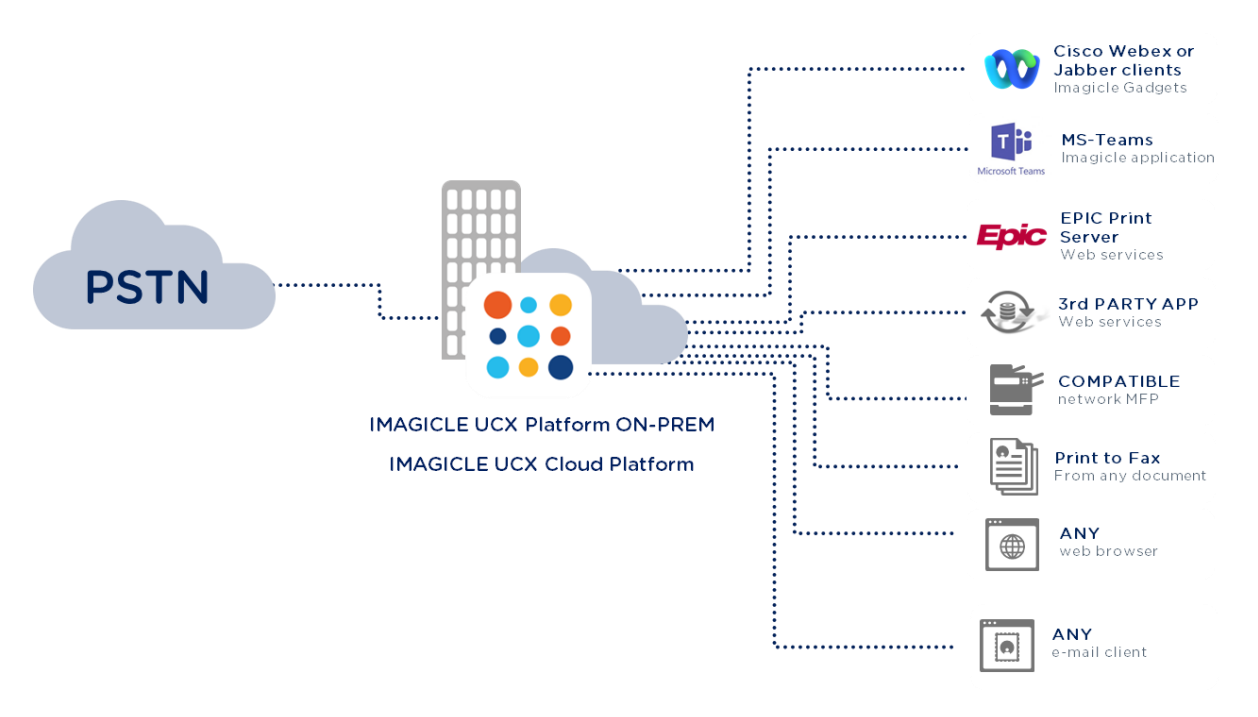

### <span id="page-13-1"></span>4.1 Recevoir un fax par e-mail

Digital Fax permet la réception de fax directement sur votre e-mail email@monentreprise.com sous forme de pièce jointe PDF ou TIFF. Vous pouvez choisir de visualiser le document reçu directement depuis l'e-mail ou de l'enregistrer sur le disque.

La notification par e-mail peut contenir un lien hypertexte permettant de télécharger le document reçu.

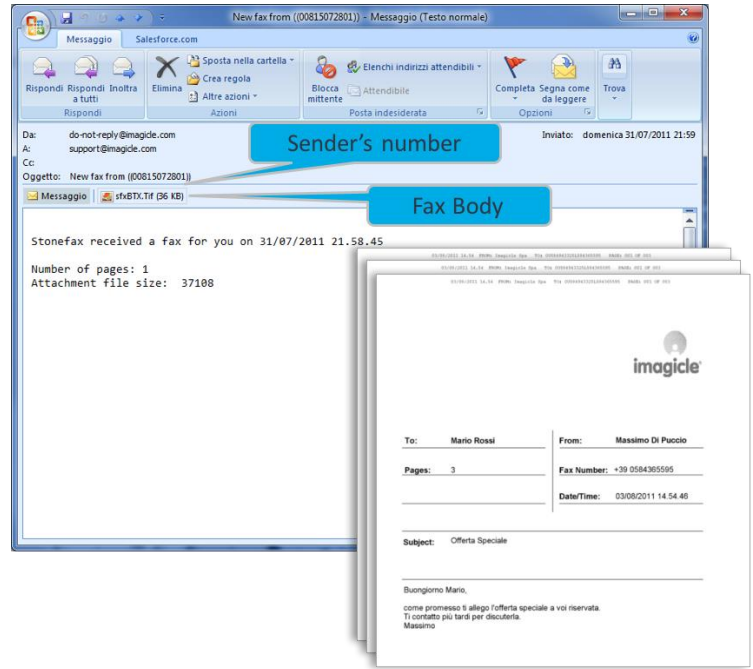

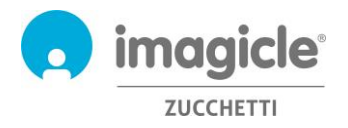

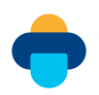

### <span id="page-14-0"></span>4.2 Recevoir un fax depuis l'interface Web

Digital Fax vous permet de visualiser les fax reçus à partir de notre interface Web conviviale.

Il vous suffit d'ouvrir un navigateur web compatible comme Internet Explorer, Firefox, Chrome ou Safari et de saisir le nom ou l'adresse IP du serveur Imagicle, comme l'explique la rubrique relative à l'envoi de fax cidessus.

Vous pouvez récupérer ici tous vos fax reçus, avec les détails correspondants : numéros de l'expéditeur et du destinataire, nombre de pages, date/heure de réception, numéro de référence.

Il est possible d'effectuer une recherche rapide de fax reçus spécifiques en appliquant facilement des filtres personnalisés.

Vous pouvez :

- télécharger le fax reçu au format TIFF ou PDF
- effacer un fax
- transférer un fax

**Digital Fax** Global Inbox Global Outbox Send a Fax Inbox Outbox Preferences

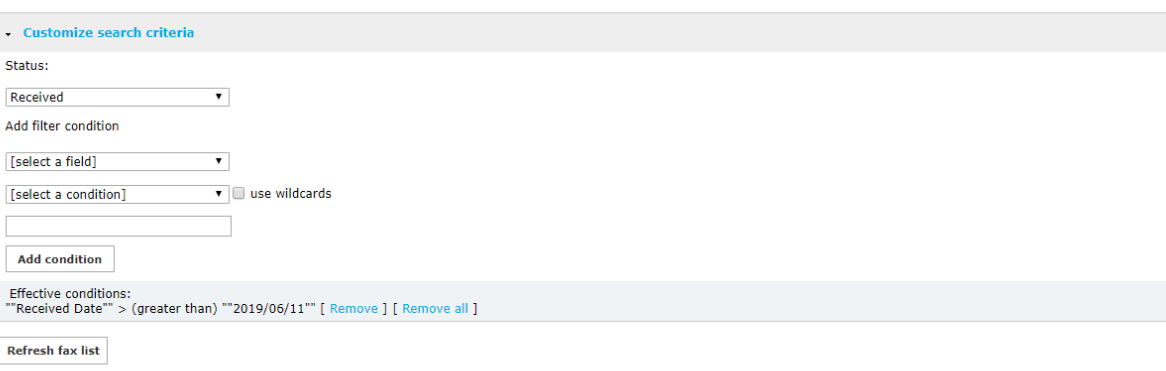

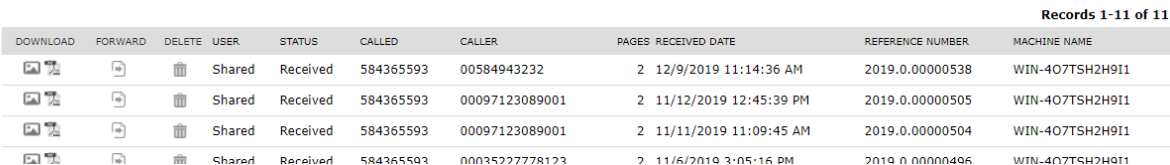

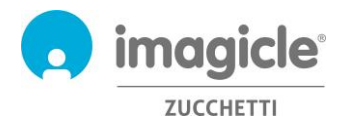

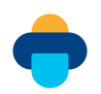

## <span id="page-15-0"></span>4.3 Boîte de réception des fax d'un service/de l'entreprise

Si vous êtes administrateur ou que vous gérez les fax d'un service, vous aurez accès au menu « Boîte de réception globale » où vous trouverez une liste de tous les documents reçus à l'échelle de l'entreprise/du service.

Pour chaque fax reçu, vous pouvez voir les détails suivants : nom de l'utilisateur, statut, numéros de l'expéditeur et du destinataire, pages du fax, date/heure de réception, identifiant du document et nom du serveur Imagicle du destinataire.

Il est possible d'effectuer une recherche rapide de fax reçus spécifiques en appliquant facilement des filtres personnalisés.

Vous pouvez :

- effacer un fax
- exporter une liste dans un fichier csv ou Excel
- effacer toute une liste de la base de données

Digital Fax Glabal Inbox Global Outbox Send a Fax Inbox Outbox Preferences

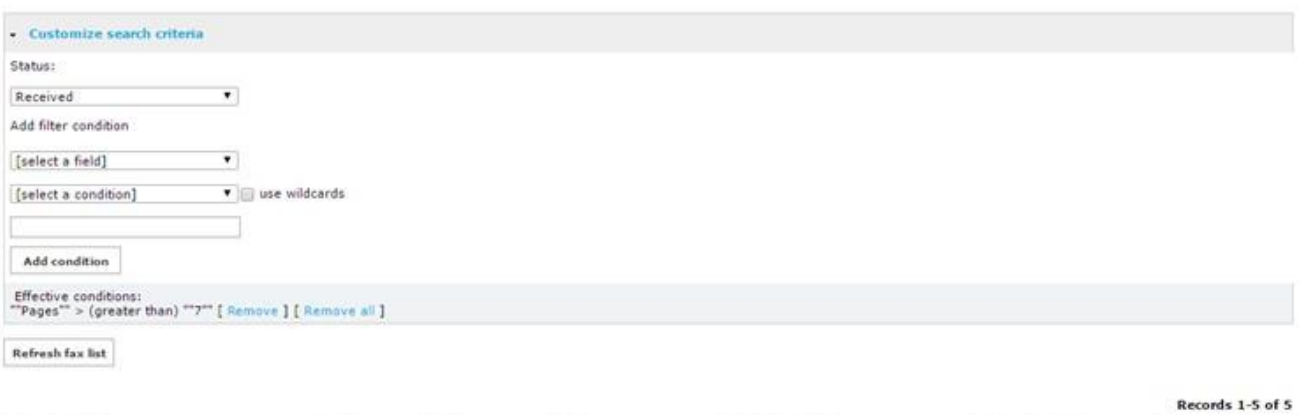

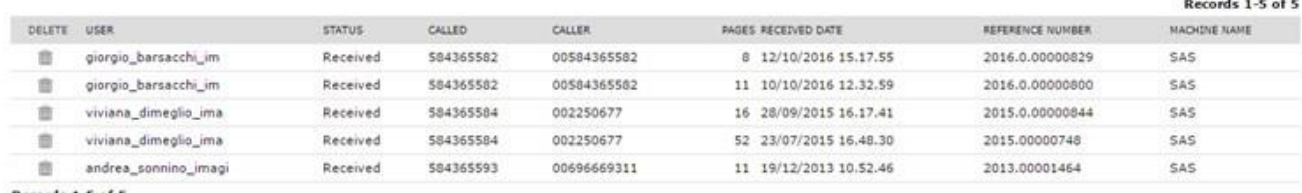

Records 1-5 of 5

50 v records per page Show

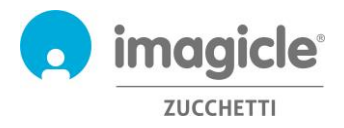

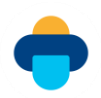

## <span id="page-16-0"></span>4.4 Transférer des fax entrants vers l'imprimante réseau

Digital Fax vous permet d'envoyer des fax entrants directement vers une imprimante réseau, comme si vous utilisiez un fax traditionnel. Il s'agit d'une fonctionnalité très utile pour accélérer les flux de travail de l'entreprise nécessitant la génération et la conservation d'une copie papier des fax.

Dans ce cas, Digital Fax permet à chaque utilisateur/numéro de fax d'avoir une imprimante différente (les imprimantes USB sont également compatibles si elles sont connectées à un serveur Digital Fax). Pour activer cette fonctionnalité, vous devez associer l'imprimante réseau au serveur Digital Fax (demandez à votre administrateur réseau).

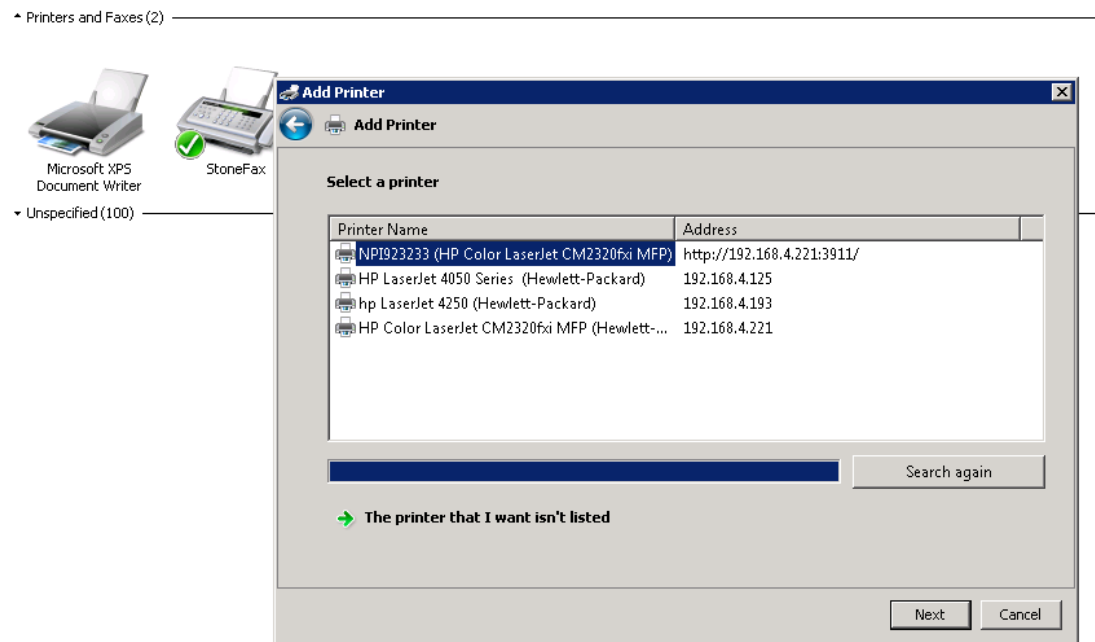

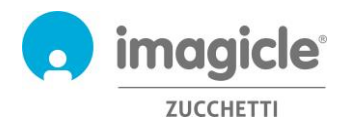

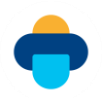

## <span id="page-17-0"></span>5 Rapports Digital Fax

Les rapports Digital Fax ne sont accessibles que par l'administrateur, en sélectionnant l'option « Rapports » correspondante depuis l'interface Web Digital Fax.

Les Rapports publics sont des rapports et graphiques préconfigurés et prêts à l'emploi fournis par Imagicle avec chaque installation de Digital Fax. Chaque rapport peut être davantage personnalisé avec des filtres et des groupes et enregistré comme Rapport personnel pour une exécution immédiate en un clic.

Une capture d'écran en haut de ce dernier offre un aperçu des rapports disponibles.

**Digital Fax** Global Inbox Global Outbox Reports Scheduled Reports Send a Fax Inbox Outbox Preferences Application Settings Mana

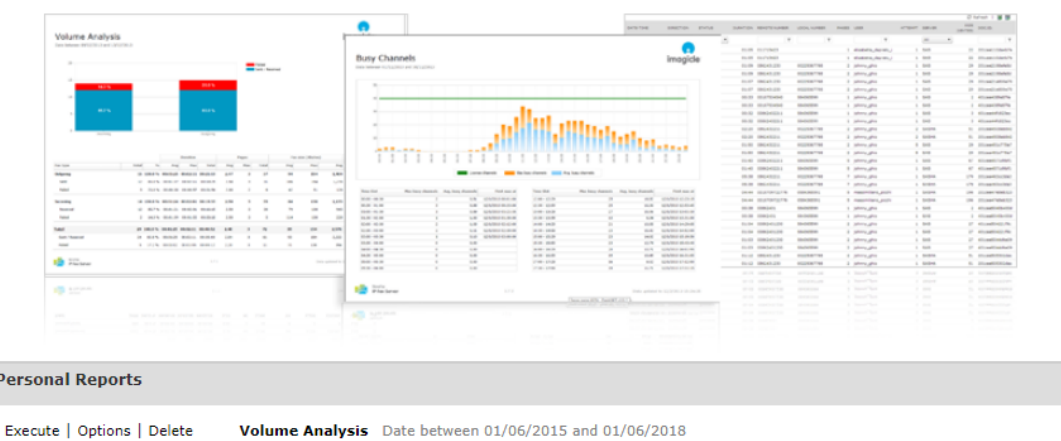

#### **Public Reports**

 $\overline{P}$ 

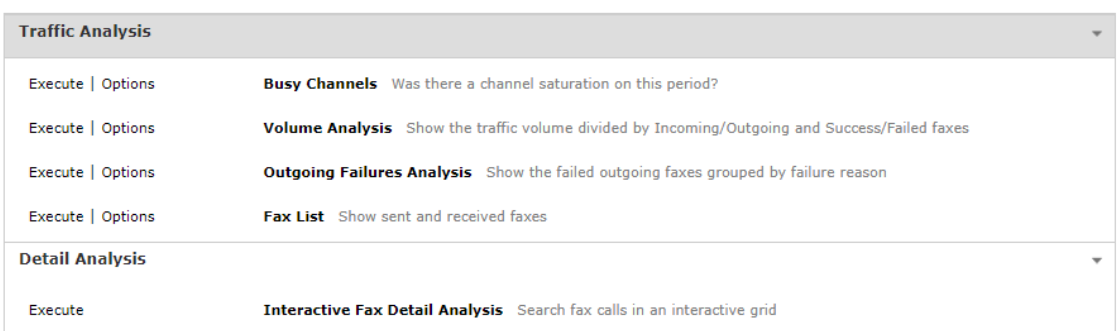

Vous pouvez lancer un rapport avec les paramètres de filtre par défaut en cliquant simplement sur le bouton « Exécuter ». Vous pouvez sinon cliquer sur le bouton « Options » pour afficher les paramètres de filtre et les ajuster en fonction de vos besoins.

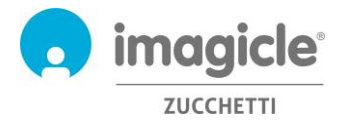

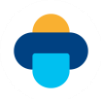

Regardez l'exemple de capture d'écran ci-dessous :

**Digital Fax** Global Inbox | Global Outbox | Reports | Scheduled Reports | Send a Fax

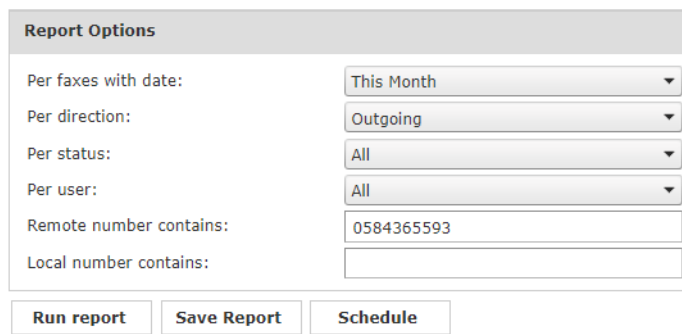

Cet exemple indique comment paramétrer des filtres pour les données de fax suivantes :

- transmissions de fax réalisées au cours du dernier mois
- fax sortants uniquement
- toutes les transmissions de fax : réussies, échouées, etc.
- tous les utilisateurs habilités à utiliser les fax
- fax transmis au numéro destinataire 0584365593
- fax transmis depuis n'importe quel numéro de fax local

Une fois le paramétrage des filtres effectué, vous pouvez « Exécuter le rapport » et obtenir les résultats reposant sur les filtres ci-dessus. Une fois le rapport exécuté, vous pouvez enregistrer les paramètres de rapport dans un Rapport personnel en cliquant sur le bouton « Enregistrer le rapport ». Vous pouvez alors ajouter un nom personnalisé et une description de rapport.

Vous pouvez également exporter les résultats des rapports au format PDF, Word ou Excel.

Tout rapport sélectionné peut être configuré de manière à être automatiquement envoyé par e-mail à un utilisateur à des intervalles spécifiques ; il est ainsi possible de recevoir les rapports nécessaires dans sa propre boîte de réception sans avoir à accéder au portail web.

Pour ce faire, cliquez sur le bouton « Planifier ». Vous pouvez y définir l'objet de l'e-mail, le corps du message, l'adresse e-mail ou l'utilisateur, le format du rapport (Excel ou PDF) et la fréquence de planification. Le rapport peut être planifié à la minute, au jour, à la semaine ou au mois. Voir l'exemple de capture d'écran ci-dessous :

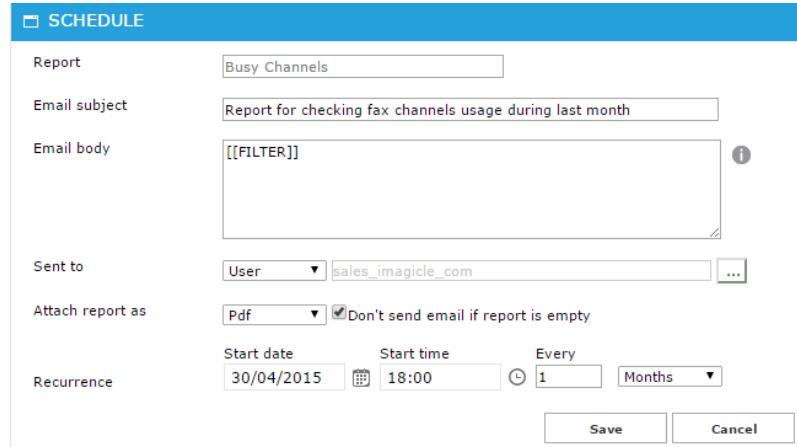

Chaque rapport planifié est répertorié dans le menu « Rapports planifiés » de Digital Fax.

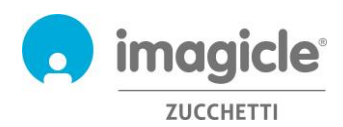

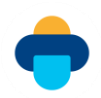

## <span id="page-19-0"></span>6 Fax depuis les clients Cisco Jabber et Webex

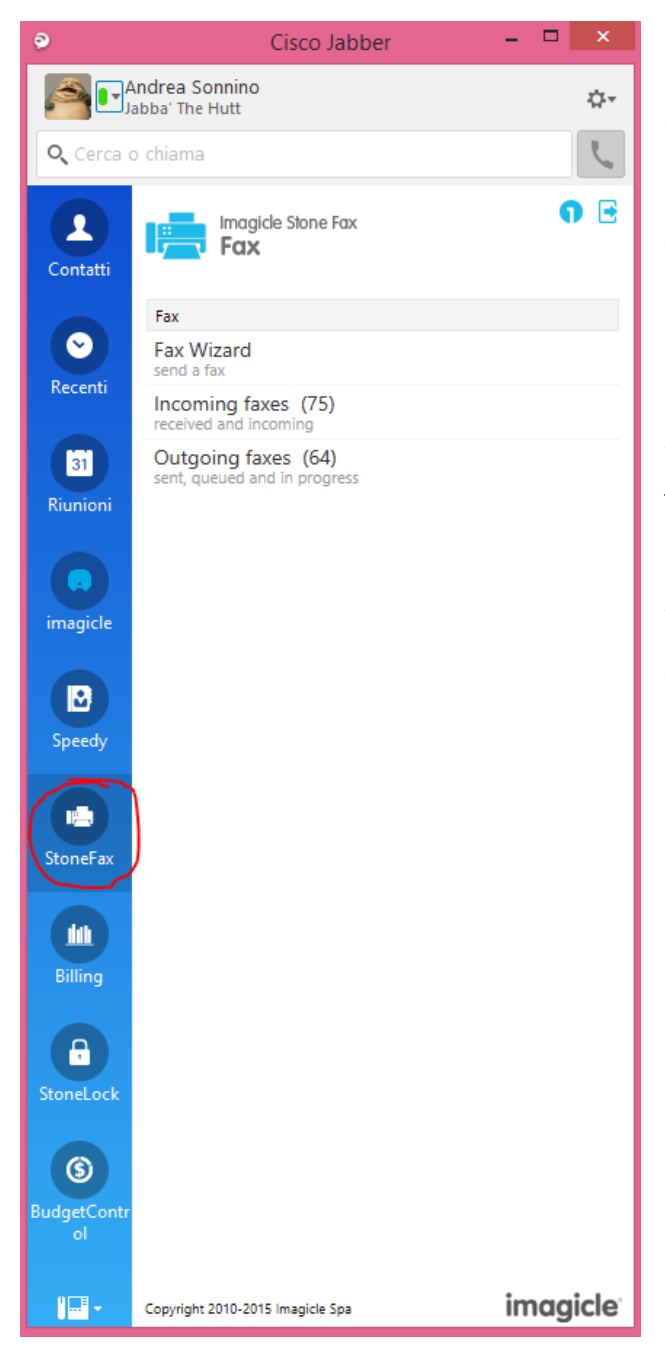

Le menu « Fax entrants » vous permet de parcourir la liste des fax reçus ou sur le point d'être reçus.

L'application Digital Fax inclut un gadget gratuit appelé **Fax** qui vous permet d'envoyer des fax et de consulter votre boîte d'envoi personnelle. Vous pouvez accéder à cette fonctionnalité en cliquant sur le bouton « Digital Fax » accessible depuis le volet gauche.

Vous pouvez vous connecter avec les mêmes informations de connexion que pour l'interface Web. L'administrateur peut décider de maintenir les sessions de Gadget en activité pendant une longue période, conformément à tes politiques locales. L'option « Assistant de fax » vous permet d'envoyer un fax à plusieurs destinataires ainsi que plusieurs pièces iointes.

Le menu « Fax sortants » vous permet de parcourir la liste des fax envoyés et vous montre le statut des transmissions sortantes qui se produisent à cet instant. Les transmissions de fax réussies sont indiquées en vert, les transmissions en cours en orange et les échecs de transmission en rouge. Cette page est automatiquement actualisée toutes les 10 secondes.

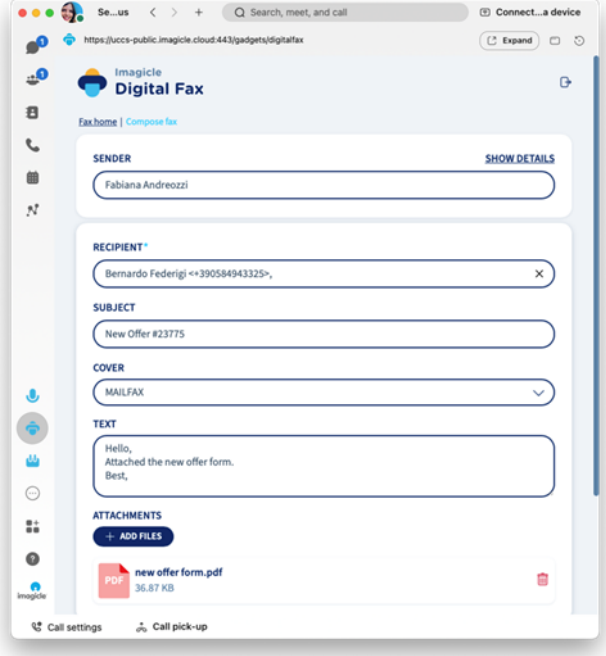

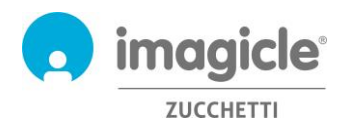

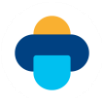

## <span id="page-20-0"></span>7 Application pour le client PC Microsoft Teams

Digital Fax comprend une application gratuite pour le client bureau/mobile de MS-Teams appelée **Digital Fax** qui vous permet d'envoyer des fax et de consulter votre boîte d'envoi personnelle. Vous pouvez accéder à cette fonctionnalité en cliquant sur le bouton « Digital Fax » accessible depuis le volet gauche.

Vous pouvez vous connecter avec les mêmes informations de connexion que pour l'interface Web. L'administrateur peut décider de maintenir les sessions de Gadget en activité pendant une longue période, conformément à tes politiques locales.

L'option « Assistant de fax » vous permet d'envoyer un fax à plusieurs destinataires ainsi que plusieurs pièces jointes.

Le menu « Fax sortants » vous permet de parcourir la liste des fax envoyés et vous montre le statut des transmissions sortantes qui se produisent à cet instant. Les transmissions de fax réussies sont indiquées en vert, les transmissions en cours en orange et les échecs de transmission en rouge. Cette page est automatiquement actualisée toutes les 10 secondes.

Le menu « Fax entrants » vous permet de parcourir la liste des fax reçus ou sur le point d'être reçus.

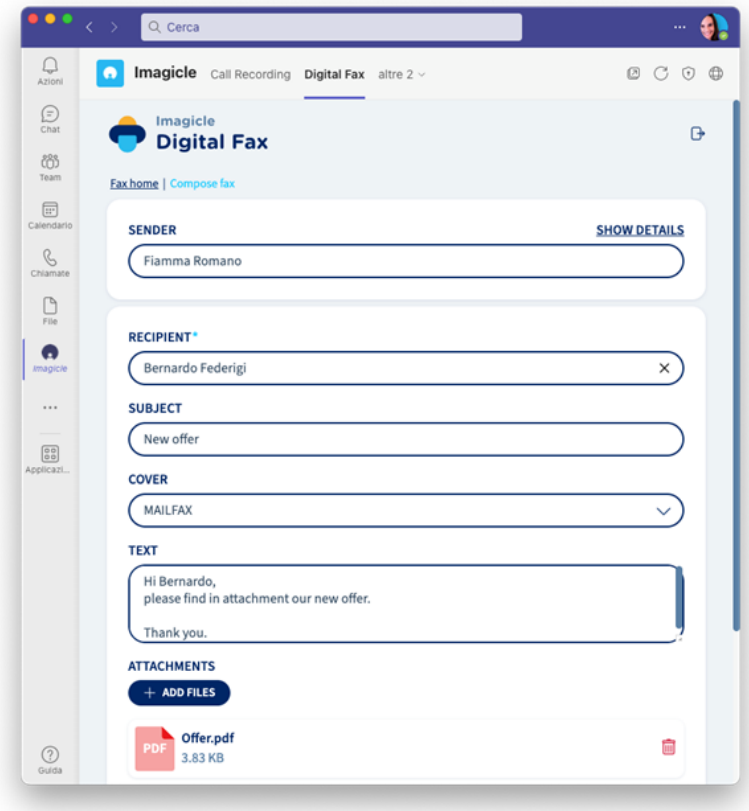

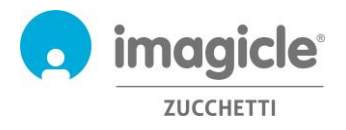

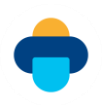

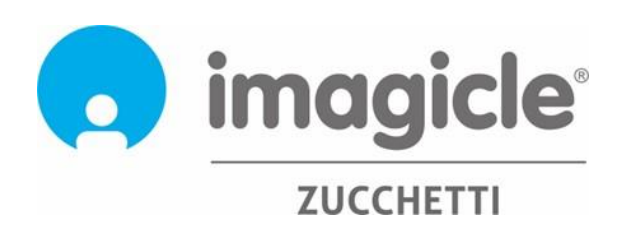